# ControlMaster controllers and indicators **ConfigPilot** Creating, uploading and downloading configurations

### Measurement made easy

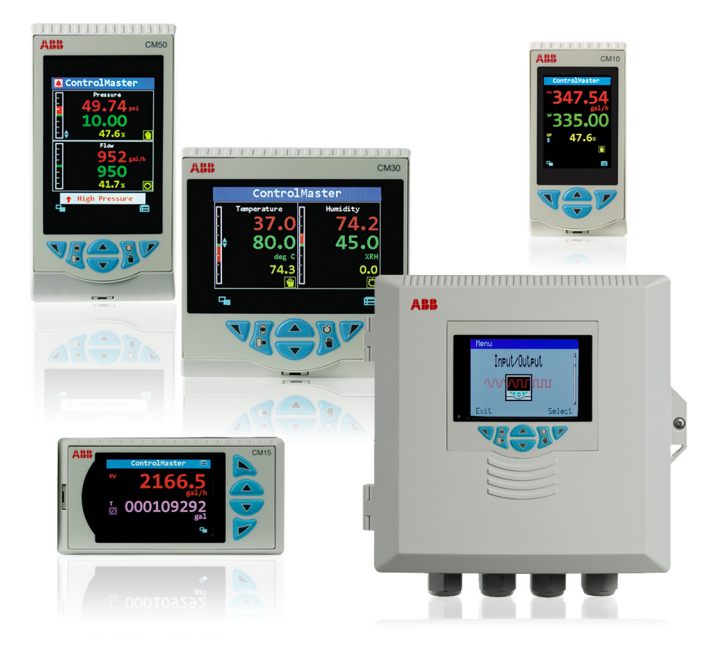

# 1 Introduction

A configuration for a ControlMaster (both controller and indicator) can be created, modified and backed up to a PC using the ConfigPilot software program.

ConfigPilot is a utility used in conjunction with a USB IrDA adaptor and can be downloaded from:

[http://new.abb.com/products/measurement-products/configp](http://search.abb.com/library/Download.aspx?DocumentID=ConfigPilot&LanguageCode=en&DocumentPartId=&Action=Launch) [ilot/download](http://search.abb.com/library/Download.aspx?DocumentID=ConfigPilot&LanguageCode=en&DocumentPartId=&Action=Launch).

# 2 Items required

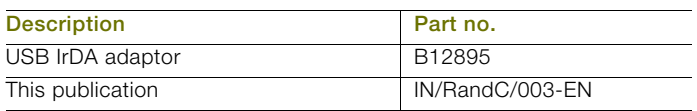

Table 2.1 ConfigPilot kit CM30/0715

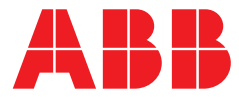

# 3 Cyber security

This product is designed to be installed on a computer that can be connected to, and communicate information and data via, a network interface. It is your sole responsibility to provide and continuously ensure a secure connection between the product and your network or any other network (as the case may be). You shall establish and maintain any appropriate measures (such as, but not limited to, the installation of firewalls, application of authentication measures, encryption of data, installation of anti-virus programs etc.) to protect the product, the network, its system and the interface against any kind of security breach, unauthorized access, interference, intrusion, leakage and/or theft of data or information.

ABB Limited and its affiliates are not liable for damages and/or losses related to such security breaches, any unauthorized access, interference, intrusion, leakage and/or theft of data or information.

# 4 Firmware revision

The following ControlMaster firmware revisions are compatible with ConfigPilot:

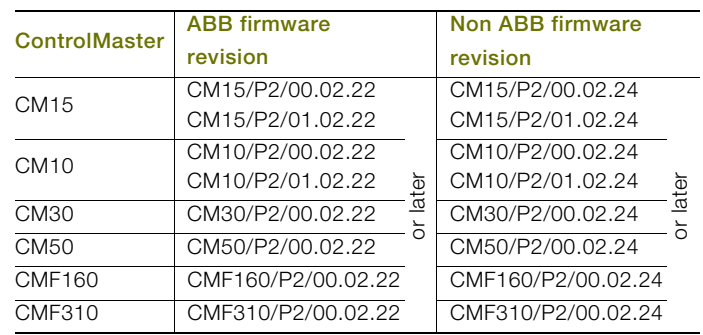

Table 4.1 ControlMaster firmware revisions

IMPORTANT (NOTE) If using an earlier firmware ı revision, contact your local ABB representative for more information.

# 5 Preparation

#### 5.1 Minimum system requirements

— Windows 7 SP2, Windows 8 Pro or Windows 10 (32 or 64 bit)

#### IMPORTANT (NOTE)

- Minimum version of windows 10 version 1607, (OS build 14393.447) released November 8 2016.
- 2 GHz Intel pentium dual core processor (or equivalent)
- $-4$  GB RAM
- 200 MB free hard disk space
- 1024 x 768 minimum screen resolution

#### 5.2 Installing ConfigPilot

#### IMPORTANT (NOTE)

- ConfigPilot can be installed on a PC by any user with a standard account type. Configuration files are transferred between ConfigPilot and a ControlMaster via IrDA using the recommended IrDA adaptor. It is recommended that you install a suitable anti-virus application.
- 1. Copy the ConfigPilot installation file to a local drive, unzip it (if necessary) and run 'Setup.exe'.
- 2. Follow the on-screen instructions to complete installation.

#### 5.3 USB IrDA adaptor driver installation

The driver for the USB IrDA adaptor should install automatically when the adaptor is connected to a PC. If it does not install, follow the manufacturer's instructions supplied with the adaptor.

#### 5.3.1 ControlMaster IrDA port location

[Fig. 5.1](#page-2-0) shows the location of each ControlMaster's IrDA port and the recommended distance between the adaptor and ControlMaster.

Connect the USB IrDA adaptor to a PC and align it with the IrDA port on the front of the ControlMaster.

#### 5.4 Uninstalling / Updating ConfigPilot

#### <span id="page-2-1"></span>5.4.1 Uninstalling

ConfigPilot can be uninstalled using the Add / Remove programs function in the Windows Control Panel.

#### 5.4.2 Updating

Before installing an updated version of ConfigPilot, first uninstall the currently installed version as described in Section [5.4.1.](#page-2-1)

<span id="page-2-0"></span>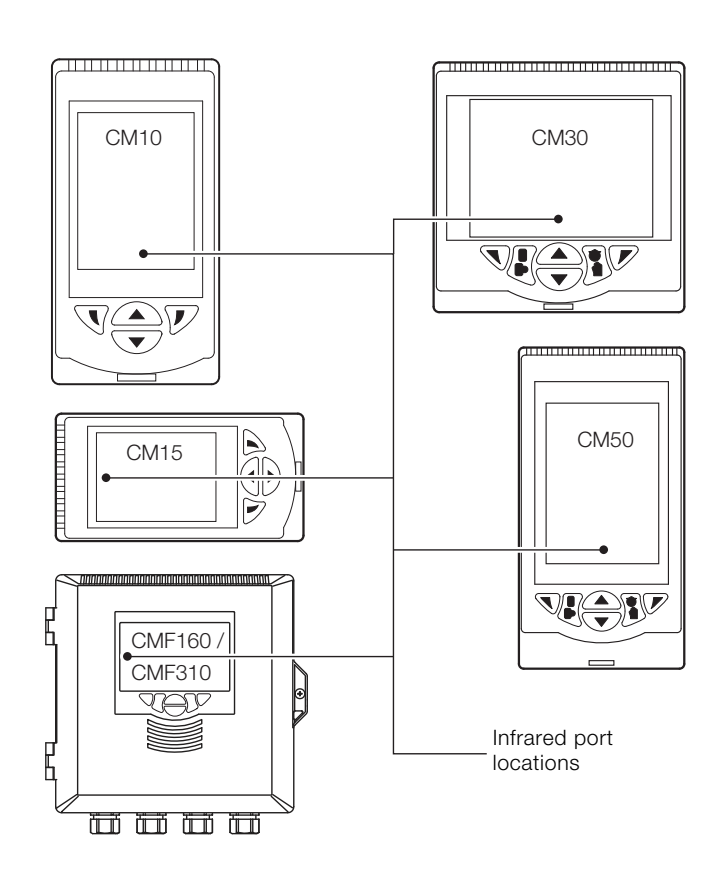

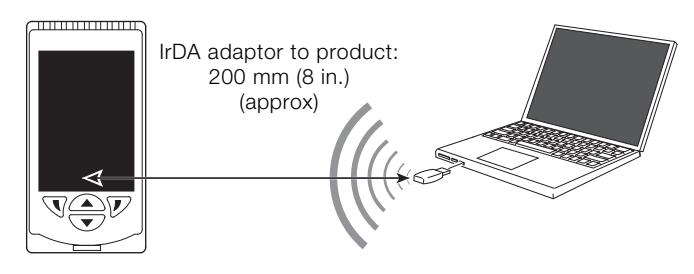

Fig. 5.1 IrDA port locations

# 6 Getting started

- 1. Start the application from the Windows<sup>®</sup> Start menu (or desktop shortcut if available).
- 2. When the application starts, the application home page is displayed:

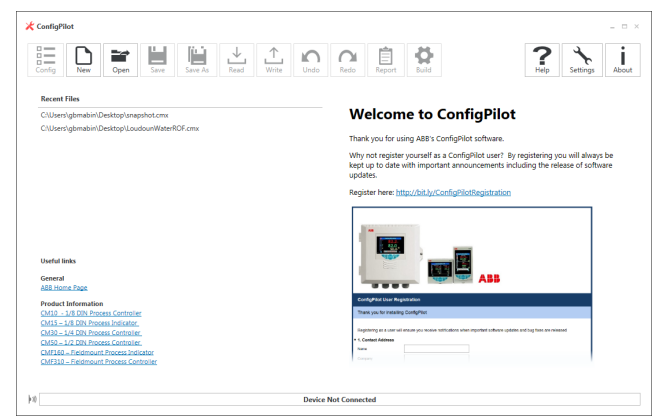

The home page is divided into a number of sections:

- a. The main features of ConfigPilot are accessed from the icon ribbon located at the top of the main window – see [Fig. 7.1](#page-3-1)
- b. The window on the right hand side displays information from the dedicated ConfigPilot website when connected to the internet.
- c. The Recent Files window displays a list of the most recently opened configuration files. Clicking on a file name opens the file and opens the configuration window.
- d. The Useful Links window displays a number of useful links such as the ABB website and links to product documentation.

Section [8](#page-4-0) explains the purpose of each of the icons.

#### IMPORTANT (NOTE)

ı Click the  $\hat{a}$  icon to return to the Home view from the Configuration view.

## 7 Excluded configuration parameters

The following configuration parameters are not included in the PC configuration software:

- Passwords to access configuration mode (see also [Table 7.1\)](#page-3-0)
- Display contrast and brightness settings
- Analog input zero, span and sensor user calibration adjustments
- Ethernet communication: DHCP settings, IP address, subnet mask and default
- gateway — RS485 MODBUS:

Device address

These parameters are not included when reading or writing a configuration to or from a ControlMaster or when saving a configuration file; therefore, they must be configured manually on the ControlMaster.

<span id="page-3-1"></span>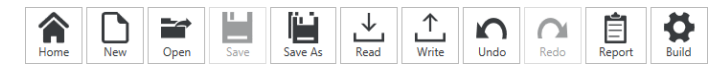

Fig. 7.1 Icon ribbon

<span id="page-3-0"></span>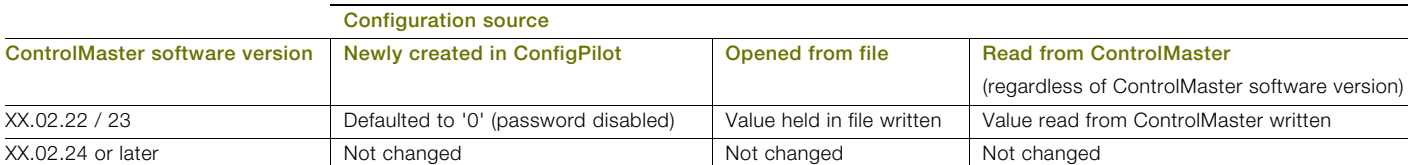

Table 7.1 Effect on ControlMaster's password when a configuration is written to it using ConfigPilot

### <span id="page-4-0"></span>8 Icons

#### 8.1 Creating a new configuration

- 1. Click the  $\boxed{\square}$  icon.
- 2. Select the product that you wish to configure from the displayed options and click OK.
- 3. Select the required Build Options and click OK.
- 4. The configuration window is displayed.

#### 8.2 Opening an existing configuration

- 1. Click the  $\equiv$  icon.
- 2. Navigate to the required location and select the configuration file you wish to open.
- 3. Click the Open button to open the file and load the Configuration window.

#### 8.3 Saving a configuration file

#### IMPORTANT (NOTE)

When saving a configuration file, it is recommended that suitable access rights control is implemented on the PC running ConfigPilot to ensure that the file cannot be opened by unauthorized users. It is also recommended that configuration files are stored in a secure location, where unauthorized access can be prevented.

#### 8.3.1 Saving a configuration file with the same filename

Click the  $\equiv$  icon to save an open configuration file with the same file name.

#### 8.3.2 Saving a configuration file with a new filename

- 1. Click the  $\Box$  icon to save an open configuration file with a different filename.
- 2. Navigate to the required storage location and enter the required filename.
- 3. Click on the Save button to save the file with the new file name.

### 8.4 Reading a configuration from a connected ControlMaster

- 1. Ensure the USB IrDA adaptor is plugged into the PC.
- 2. On the ControlMaster, press either the  $\overline{\mathcal{N}}$  or  $\overline{\mathcal{V}}$  key to display the Access Level page.
- 3. Select Advanced (enter any password required).
- 4. Select the Device Setup page.
- 5. Use the  $\bigcirc$  /  $\bigcirc$  keys to select IrDA configuration.
- 6. Highlight Connect and press the  $\nabla$  key (Select). The following screen is displayed:

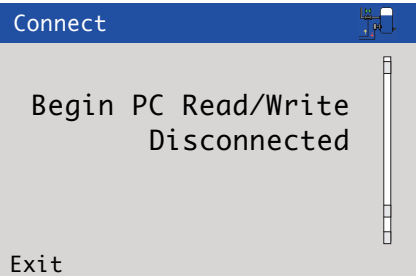

7. Align the USB IrDA adaptor with the ControlMaster to establish a connection.

When a connection is established the  $\blacksquare$  icon in the bottom left-hand corner of the ConfigPilot main window turns green and the Connected device box is populated as shown in [Fig. 8.1, page 6.](#page-5-0)

8. Click the  $\frac{1}{\sqrt{2}}$  icon on the ConfigPilot icon ribbon.

#### IMPORTANT (NOTE)

If the configuration is already open, a warning dialog is displayed to indicate that the existing configuration will be overwritten  $-$  a warning is not displayed on first read.

9. Click Yes to continue or No to abort the read. If Yes is clicked the configuration is read from the ControlMaster to ConfigPilot.

An information dialog is displayed to indicate a successful or unsuccessful read.

#### 8.5 Writing a configuration to a connected ControlMaster

- 1. Ensure the USB IrDA adaptor is plugged into the PC.
- 2. On the ControlMaster, press either the  $\overline{\nabla}$  or  $\overline{\nabla}$  key to display the Access Level page.
- 3. Select Advanced (enter any password required).
- 4. Select the Device Setup page.
- 5. Use the  $\bigcirc$  /  $\bigcirc$  keys to select IrDA configuration.
- 6. Highlight Connect and press the  $\nabla$  key (Select). The following screen is displayed:

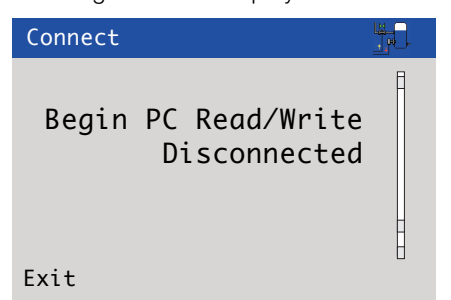

7. Align the USB IrDA adaptor with the ControlMaster to establish a connection.

When a connection is established the  $\downarrow$  icon in the bottom left hand corner of the ConfigPilot main window turns green and the Connected device box is populated as shown in [Fig. 8.1](#page-5-0).

8. Click the  $\frac{1}{\sqrt{n}}$  icon on the ConfigPilot icon ribbon.

### IMPORTANT (NOTE)

Ì A warning dialog is displayed to indicate that the existing configuration will be overwritten.

- 9. Click Yes to continue or No to abort the read.
- 10. If Yes is clicked the configuration is written from ConfigPilot to the ControlMaster.
- 11. An information dialog is displayed to indicate a successful or unsuccessful write.

#### IMPORTANT (NOTE) 1

If the ControlMaster build and the configuration build selected do not match, a warning dialog is displayed and an option is provided to continue or abort the write.

<span id="page-5-0"></span>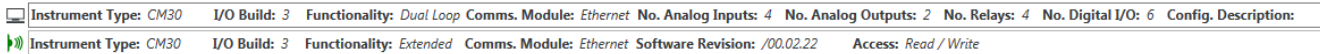

Fig. 8.1 Connected device box showing connection established

#### 8.6 Undo / Redo

Use the  $\left[\Omega\right]$  /  $\Omega$  icons to undo or redo changes made to a configuration.

Changed parameters are indicated by the icon. The icon is also displayed in the parameter tree to indicate where configuration changes have been made.

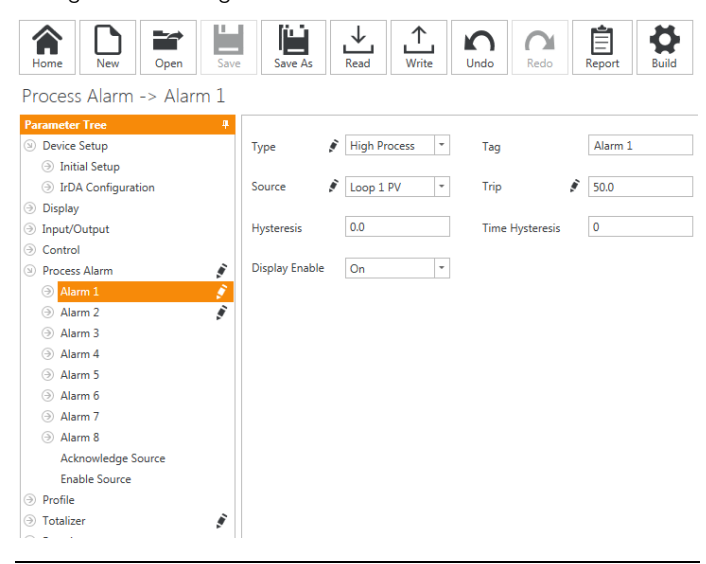

#### IMPORTANT (NOTE)

İ

The icon disappears when a configuration is saved, but if ConfigPilot is closed without saving a configuration, any changes that are still marked with are lost.

#### 8.7 Generating a configuration report

- 1. Click the  $\left|\mathbf{0}\right|$  icon to open the report generation window.
- 2. By default all parameters are included in the report. Parameters can be excluded / included at the menu level by selecting from the tree view on the left hand side and clicking on the Update button.
- 3. When the required parameters have been selected the report can be saved in Word®, Excel® or PDF formats, or printed directly from the application.

#### 8.8 Changing build options for the configuration

- 1. Click the  $\bullet$  icon to open the build options window.
- 2. The build of the ControlMaster you want to create a configuration for can be modified.
- 3. Once completed, press OK to return to the Configuration window.

#### 8.9 Application settings

Click the  $\left| \cdot \right|$  icon to change the application language and theme.

#### 8.10 Application information

Click the  $\frac{1}{\sqrt{2}}$  icon to change the application and compatible ControlMasters.

#### IMPORTANT (NOTE)

Although it is possible to open multiple sessions of ConfigPilot, it is only possible to connect to a ControlMaster through the first session (only 1 session at a time may perform read and write operations to a ControlMaster).

### Acknowledgements

Windows, Word and Excel are registered trademarks of Microsoft Corporation in the United States and/or other countries.

# Contact us

### ABB Limited Industrial Automation

Howard Road, St. Neots Cambridgeshire, PE19 8EU UK Tel: +44 (0)870 600 6122 Fax: +44 (0)1480 213 339 Mail: enquiries.mp.uk@gb.abb.com

### ABB Inc.

### Industrial Automation

125 E. County Line Road Warminster, PA 18974 USA Tel: +1 215 674 6000 Fax: +1 215 674 7183

[www.abb.com](http://www.abb.com)

#### Note

We reserve the right to make technical changes or modify the contents of this document without prior notice. With regard to purchase orders, the agreed particulars shall prevail. ABB does not accept any responsibility whatsoever for potential errors or possible lack of information in this document.

We reserve all rights in this document and in the subject matter and illustrations contained therein. Any reproduction, disclosure to third parties or utilization of its contents in whole or in parts – is forbidden without prior written consent of ABB.

Copyright© 2017 ABB All rights reserved

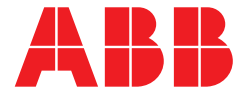